# Element On- Premise Documentation

- [How to Install a POC En](#page-1-0)vironment
- [How to Install a Production](#page-16-0) Environment
- [Setting up Permalinks With](#page-24-0) the Installer
- [Setting up Jitsi With th](#page-25-0)e Installer
- [Setting up Delegated Authentication W](#page-26-0)ith the Installer
- [Setting up Group Sync with](#page-28-0) the Installer
- [Setting Up the Integration Manager W](#page-30-0)ith the Installer
- [Setting up GitLab, GitHub, and JIRA Integratio](#page-32-0)ns With the Installer
- [Troubleshoo](#page-37-0)ting
- [Migrating From 0.6.](#page-45-0)1 to 1.0

# <span id="page-1-0"></span>How to Install a POC Environment

# **Overview**

Our Element Enterprise PoC Installer can handle the installation of Element Proof of Concept (POC) environments. Our standard POC environment is a single node server with microk8s running that we deploy our Element Enterprise Operator to, resulting in a fully functioning Synapse server with Element Web that can be used to conduct a POC. On-premise production deployments use the same installer and operator, but are intended to be deployed into a full kubernetes environment.

POC installations are not intended to be run for production purposes. You should plan on having a different installation for your production environment. The settings that you use with the installer will carry over for your production install, but your rooms and spaces will not.

To get started with a POC installation, there are several things that need to be considered and this guide will work through them:

- Hostnames/DNS
- Machine Size
- Operating System
- Users
- Network Specifics
- Postgresql Database
- TURN Server
- SSL Certificates
- Extra configuration items

Once these areas have been covered, you'll be able to install a POC environment!

# Hostnames/DNS

You will need hostnames for the following pieces of infrastructure:

- Element Server (Required)
- Synapse Server (Required)
- Dimension Server (Required if you plan to use hookshot)
- Hookshot Server (Required if you need jira, gitlab, or github integr

These hostnames must resolve to the appropriate IP addresses. If you with records for these hostnames in place, then you will be good to go.

/etc/hosts may be used as an alternative to proper DNS in a POC scenar will need entries similar to:

192.168.122.39 element.local element 192.168.122.39 synapse.local synapse 192.168.122.39 dimension.local dimension 192.168.122.39 hookshot.local hookshot 192.168.122.39 local

In the absence of proper DNS, for this to work in microk8s, you will al to youprarameters: y This was added in installer version 2022-05.03. If y prior to this and need this functionality, please update.)

```
host aliases:
   - ip: "192.168.122.39"
       hostnames:
           - "element.local"
           - "synapse.local"
            - "hookshot.local"
           - "dimension.local"
```

```
      - "local"
```
# Machine Size

For running a proof of concept with our installer, we support only the recommend the following minimums:

- No federation: 4 vCPUs/CPUS and 16GB RAM
- Federation: 8 vCPUs/CPUS and 32GB RAM

# Operating System

To get started, we have tested on Ubuntu 20.04 and Red Hat Enterpris you start there as well. For x86\_64, you can grab an Ubuntu iso here:

[https://releases.ubuntu.com/20.04.3/ubuntu-20.04.3-](https://releases.ubuntu.com/20.04.3/ubuntu-20.04.3-live-server-amd64.iso)live-server-amd64

or you can get Red Hat Enterprise Denvuex o& ewrit \$hubbscription

[https://developers.redhat.com/content-gateway/file/rh](https://developers.redhat.com/content-gateway/file/rhel-8.5-aarch64-dvd.iso)el-8.5-aarch64-d

Note that future references in thi  $E\sharp$  orced enrearm to be enterprise Linux.

#### Ubuntu Specific Directions

Make sure to select docker as a package option. Do set up ssh.

Once you log in, please run:

sudo apt-get update sudo apt-get upgrade

#### EL Specific directions

Make sure to select "Container Management" in the "Additional Softwa

Once you log in, please run:

```
sudo yum update -y
sudo yum install podman-docker python39-pip -y
sudo yum install
https://dl.fedoraproject.org/pub/epel/epel-release-latest-8.noarch.rpm -y
sudo alternatives --set python3 /usr/bin/python3.9
```
Add the following /etc/security/limits.conf

\* soft nofile 100000 \* hard nofile 100000

#### Further Pre-requisites

You should have the installer unpacked in a directory on your server. We will refer to this as the installer directory. You will also need to create a configuration directory that we will call the config directory. Both the  $|parameters.$  yml and secrets. yml file live in the config directory.

To create the configuration directory, run the following:

```
mkdir ~/.element-onpremise-config
```
Please run the following commands to create the  $/mnt/data$  directory and install the python3 $s$ ignedjson and pwgen packages which will be used during the configuration of the installer.

The  $/mnt/data$  directory should have at least 50 GB of space.

```
sudo mkdir /mnt/data
sudo mkdir /mnt/data/synapse-media
```
If you will be letting the installer install the Postgres database for you, also do:

sudo mkdir /mnt/data/synapse-postgres

Ubuntu:

sudo apt-get install python3-signedjson pwgen -y

EL:

sudo yum install make gcc python39-devel pwgen -y

EL: (as a normal user)

pip3 install signedjson --user

### Network Specifics

Element Enterprise On-Premise needs to bind and serve content over:

- Port 80 TCP
- $\bullet$  Port 443 TCP

microk8s needs to bind and serve content over:

- Port 16443 TCP
- Port 10250 TCP
- Port 10255 TCP
- Port 25000 TCP
- Port 12379 TCP
- Port 10257 TCP
- Port 10259 TCP
- Port 19001 TCP

For more informationthese https://microk8s.io/docs/ports

In a default Ubuntu installation, these ports are allowed through the f ensure that these ports are passed through your firewall.

For EL, you need to explicitly open the above ports and enabling masc

sudo firewall-cmd --add-service={http,https} --permanent sudo firewall-cmd --add-port=16443/tcp --add-port=10250/tcp --add-port=10255/t port=25000/tcp --add-port=12379/tcp --add-port=10257/tcp --add-port=10259/tcp --add port=19001/tcp --permanent sudo firewall-cmd --add-masquerade --permanent sudo firewall-cmd --reload

Further, you need to make sure that your host is able to access the fo

- api.snapcraft.io
- \*.snapcraftcontent.com
- gitlab.matrix.org
- gitlab-registry.matrix.org
- pypi.org
- docker.io
- \*.docker.com
- get.helm.sh

Further, you will also need to make sure that your host can access your repositories. As these hostnames can vary, it is beyond the scope of t enumerate them.

#### Network Proxies

We also cover the case where you need to use a proxy to access the i that the following host variables are set:

#### Ubuntu Specific Directions

If your company's *http://corporate.proxy: 3,1 2y* 80 u would /etc/environmenand ad the following lines:

```
HTTPS PROXY=http: //corporate.proxy: 3128
HTTP_PROXY=http://corporate.proxy: 3128
https proxy=http://corporate.proxy: 3128
http_proxy=http://corporate.proxy: 3128
NO_PROXY=10.1.0.0/16,10.152.183.0/24,127.0.0.1
no_proxy=10.1.0.0/16,10.152.183.0/24,127.0.0.1
```
The IP Ranges specified to  $\vert$ NO PROXY and  $\vert$  no proxy are specific to the microk8s cluster and prevent microk8s traffic from going over the proxy.

#### EL Specific Directions

Using the same example of having a company proxy at http: //corporate.proxy: 3128, you would edit /etc/profile.  $d$ /http proxy. sh and add the following lines:

export HTTP\_PROXY=http://corporate.proxy: 3128 export HTTPS\_PROXY=http://corporate.proxy:3128 export http\_proxy=http://corporate.proxy: 3128 export https\_proxy=http://corporate.proxy: 3128 export NO PROXY=10.1.0.0/16,10.152.183.0/24,127.0.0.1 export no proxy=10.1.0.0/16,10.152.183.0/24,127.0.0.1

The IP Ranges specified to No PROXY and no proxy are specific to the microk8s cluster and prevent microk8s traffic from going over the proxy.

#### In Conclusion

You will need to log out and back in for the environment variables to be re-read after setting them. If you already have microk8s running, you will need to issue:

microk8s.stop microk8s.start

to have it reload the new environment variables.

If you need to use an authenticated proxy, then the URL schema for both EL and Ubuntu is as follows:

protocol:user:password@host:port

So if your proxy is *corporate.proxy* and listens on port 3128 without SSL and requires a username of  $\vert$ bob and a password of  $\vert$ inmye1em3nt then your url would be formatted:

```
http://bob:inmye1em3nt@corporate.proxy: 3128
```
For further help with proxies, we suggest that you contact your proxy system vendor.

#### Users

The installer requires that you run it as a non-root user who has sudo sure that you have a user w sudpant we wanted to make a element-demo that can sudo, the following commands (run as root) would achieve that

On Ubuntu:

```
useradd element-demo
gpasswd -a element-demo sudo
```
On EL:

useradd element-demo gpasswd -a element-demo wheel

#### Unpacking the Installer

Please make sure that  $y$  element-enterprise-installer to your POC system. directory that it unpacks into will be referenced in this document as the

# Postgresql Database

The installation requires that you have a postgresql database with a local set up. Shet bps://github.com/matrix-org/synapse/blob/develop/docs/postg [databa](https://github.com/matrix-org/synapse/blob/develop/docs/postgres.md#set-up-database)s for further details.

If you have this already, please make note of the database name, user need these to begin the installation.

If you do not already have a database, then the PoC installer will set

## TURN Server

For installations in which you desire to use video conferencing functic a TURN server installed and available for Element to use.

If you do not have an existing TURN server, we recoture inditions that in got to do that are available the rest fegithub.com/matrix-org/synapse/blob/master [howto.m](https://github.com/matrix-org/synapse/blob/master/docs/turn-howto.md)( $d$ Note: On EL, you yum install coturn  $\cdot$ )

Under "Synapse Setup" in the above instructions, you'll see what to change on installer, you can create  $\frac{1}{4}$  synapse/turn.  $\frac{1}{4}$  min your config directory and put following in it:

turn\_uris: [ "turn:turn.matrix.org?transport=udp", "turn:turn.matrix.org?transpor turn\_shared\_secret: "n0t4ctuAllymatr1Xd0TorgSshar3d5ecret4obvIousreAsons" turn\_user\_lifetime: 86400000 turn\_allow\_guests: True

based on how you installed the TURN server. This will allow the instal use your TURN server.

A few notes on TURN servers:

- \* The TURN server has to be directly accessible by end-users. Normal IP, however if all the end-users are going to be on a VPN/private n need to be able to access the private IP of the TURN server.
- $\bullet$  The only reason to have TURN on a private network is if the private user <-> user traffic and only allows user <-> TURN server traffic. allowed within the private network then a TURN server isn't needed

### SSL Certificates

For SSL Certificates, you have three options:

- Signed PEM encoded certificates from an internet recognized autho
- \* Signed PEM encoded certificates from an internal to your company
- LetsEncrypt
- Self-signed certificates

In the case of Signed certificates or LetsEncrypt, your hostnames mus internet.

In the case of self-signed certificates, these are acceptable for a PoC supported in a production environment as the security risk would be to clients and federation will not be possible with self-signed certificates.

You will need to configure certificates for the following names:

- fadn.tld
- element.fqdn.tld
- synapse.fadn.tld
- dimension.fqdn.tld
- hookshot.fadn.tld

Using our example hosts, this would mean that we need certificates for:

- local
- element.local
- synapse.local
- dimension.local
- hookshot.local

### Certificates without LetsEncrypt

If you have certificates for all of the aforementioned host names, then you can simply place the  $\left| \cdot \right|$  and  $\left| \cdot \right|$  files in the certs directory under the installer directory. Certificates in the certs directory must take the form of  $\lceil \frac{f}{g} \rceil$  and  $\lceil \frac{f}{g} \rceil$ . key .

### Self-signed certificates with mkcert

The following instructions will enable you to use a tool called mkcert to generate self-signed certificates. Element nor Canonical ship this tool and so these directions are provided as one example of how to get self-signed certificates.

Ubuntu:

sudo apt-get install wget libnss3-tools

EL:

sudo yum install wget nss-tools -y

Both EL and Ubuntu:

#### wget

```
https://github.com/FiloSottile/mkcert/releases/download/v1.4.3/mkcert-v1.4.3-linux-amd64
sudo mv mkcert-v1.4.3-linux-amd64 /usr/bin/mkcert
sudo chmod +x /usr/bin/mkcert
```
Once you have mkcert executable, you can run:

```
mkcert -install
The local CA is now installed in the system trust store! \neq
```
Now, you can verify the CA Root by doing:

```
mkcert -CAROOT
/home/element-demo/.local/share/mkcert
```
Your output may not be exactly the same, but it should be similar. Once we've done this, we need to generate self-signed certificates for our hostnames. The following is an example of how to do it for element. local. You will need to do this for all of the aforementioned hostnames, including the  $\vert$  fqdn.tld $\vert$ .

The run for the element fqdn looks like this:

```
mkcert element.local element 192.168.122.39 127.0.0.1
Created a new certificate valid for the following names
- "element.local"
- "element"
- "192.168.122.39"
- "127.0.0.1"
The certificate is at "./element.local+3.pem" and the key at
"./element.local+3-key.pem"
It will expire on 1 May 2024
```
Once you have self-signed certificates, you need to copy them into the certs directory under the config directory. Certificates in the certs directory must take the form of  $\lceil \frac{\text{f}}{\text{g}} \text{d}n \rceil$ .  $\lceil \frac{\text{g}}{\text{g}} \text{d}n \rceil$ .  $\lceil \frac{\text{g}}{\text{g}} \text{d}n \rceil$ .  $\lceil \frac{\text{g}}{\text{g}} \text{d}n \rceil$ .

Using our above example, these are the commands we would need to run from the installer directory: (We ran  $\lfloor m \rfloor$  mkcert in that directory as well.)

```
mkdir ~/.element-onpremise-config/certs
cp element. local+3.pem ~/. element-onpremise-config/certs/element. local.crt
cp element. local+3-key.pem ~/. element-onpremise-config/certs/element. local.key
cp synapse. local+3.pem ~/. element-onpremise-config/certs/synapse. local.crt
cp synapse. local+3-key.pem ~/. element-onpremise-config/certs/synapse. local.key
cp dimension. local+3.pem ~/. element-onpremise-config/certs/dimension. local.crt
```

```
cp dimension. local+3-key.pem ~/. element-onpremise-config/certs/dimension. local. key
cp hookshot. local+3.pem ~/. element-onpremise-config/certs/hookshot. local.crt
cp hookshot. local+3-key.pem ~/. element-onpremise-config/certs/hookshot. local. key
cp local+2.pem ~/.element-onpremise-config/certs/local.crt
cp local+2-key.pem ~/.element-onpremise-config/certs/local.key
```
#### Certificates with LetsEncrypt

Our installer also supports using LetsEncrypt to build certificates for your host names and automatically install them into your environment. If your hosts are internet accessible, this is the easiest method and only requires an admin email address to provide to LetsEncrypt.

### parameters.yml

Now it is time to set  $|$  parameters. yml. A sample has been provided and to get started, it is easiest to do:

cp config-sample/parameters.yml.sample  $\sim$ /.element-onpremise-config/parameters.yml

Using the example hostnames of element. local and synapse. local (not resolvable on the internet), we would set the following parameters first in  $|$  parameters.  $y$ ml:

```
domain_name: local
element_fqdn: element.local
synapse_fqdn: synapse.local
```
Next, we need to set the variables related to Postgres. If you do not have an existing Postgres server, do not make any changes. If you have an existing Postgres server, set the following:

```
postgres create in cluster: false
postgres_fqdn: `Postgres Server`
postgres_user: `Postgres User`
postgres db: `Postgres Database for Element`
```
The next item in the configuration is the microk8s DNS resolvers. By default, the installer will use Google's publicly available DNS servers. If you have defined your hosts on a non-publicly available DNS server, then you should use your DNS servers instead of the publicly available Google DNS servers. Let's assume that your local dns servers are 192.168.122.253 and 192.168.122.252. To use those servers, you would need to add this line:

microk8s\_dns\_resolvers: "192.168.122.253,192.168.122.252"

The next section pertains to certmanager. If you are using your own certificates, please leave these items both blank, as such:

certmanager\_issuer: certmanager admin email:

If you have chosen to use letsencrypt, please specify "letsencrypt" for the certmanager issue and an actual email address for who should manage the certificates for certmanager admin email:

```
certmanager_issuer: 'letsencrypt'
certmanager_admin_email: 'admin@mydomain.com'
```
# secrets.yml

Now we move on to configuring secrets.  $yml$ . You will need the following items here:

- A Macaroon key
- Your postgres password for the user specified in parameters.yml
- A Registration Shared Secret
- A signing Key
- An EMS Image Store username and token, which will have been provided to you by Element.

To build a secrets.  $yml$  with the macaroon key, the registration shared secret, the generic shared secret, and the signing key already filled in, please run:

```
sh build_secrets.sh
mv secrets.yml ~/.element-onpremise-config/
```
If you are using your own Postgres server, you will need to uncomment and fill in the  $|$  postgres passwd. If you are letting the installer install Postgres for you, then you will need to set a random password. You can generate a random password with:

pwgen 32 1

and then insert that value in the postgres passwd field, making sure that you uncomment the line.

Do not forget to also set the values for ems image store username and ems image store token, which will both be provided by Element.

If you have a paid docker hub account, you can specify your username being throttled dockerhub\_username dockerhub\_token elds. This is optional.

# Extra Configuration Item

It is possible to configure anything oim essen apsey' am Element psfig.json

To do so, you need to create json or yaml files in the appropriate dire directory. These files will be merged to the target configuration file.

Samples are avail config-samplender the installer directory.

To configure synapse:

- Create a dire synapseat the root of the config  $m$ kdir  $\sim$ /.elementonpremise-config/synapse
- $\bullet$  Copy the configurations extensions you waconfig-sample/synapse  $\sim$ /.element-onpremise-config/synapse
- Edit the values in the file accordingly to your configuration

To configure element:

- Create a dire elementat the root of the installe mkdir  $\sim$ /.elementonpremise-config/element
- $^{\bullet}$  Copy the configurations extensions you waconfig-sample/elemed  $\sim$  / . element - on premise - config/element
- Edit the values in the file accordingly to your configuration

For specifics on configuring permalinks for ESeenteing, up e Passemsed enks With [Instal](https://ems-docs.element.io/setting-up-permalinks-with-the-installer)ler

For specifics on setting up Delegated AuthentSceattliong, uppleDaoslee gsaateed [Authentication With the](https://ems-docs.element.io/setting-up-delegated-authentication-with-the-installer) Installer

For specifics on setting up Group SySnect, tipolge auspe Gsree aup Sync with the Instance T

For specifics on setting up the Integration MS meatging, up be also used gration [With the Ins](https://ems-docs.element.io/setting-up-the-integration-manager-with-the-installer)taller

For specifics on setting up GitLab, GitHub, and JIRA intertionention in Gitpleal [GitHub, and JIRA Integrations Wi](https://ems-docs.element.io/setting-up-gitlab-github-and-jira-integrations-with-the-installer)th the Installer

For specifics on pointing your installation at an existing Settsting sutanchief [With the Ins](https://ems-docs.element.io/setting-up-jitsi-with-the-installer)taller

### Installation

Let s review! Have you considered:

- Hostnames/DNS
- Operating System
- Users
- Network Specifics
- Postgresql Database
- TURN Server
- SSL Certificates
- Extra configuration items

Once you have the above sections taken parameters.  $\psi$  mad secrets.  $\psi$  in files are in order, you are ready to begin the actual installation.

From the installer directory, run: (Note:  $\sim$ /.element-onpremise-confight whatever you have specified for your config directory.)

bash install.sh ~/.element-onpremise-config

The first run should go for a little while and then exit, instructing you

Please log out and back in and re-run the installer from the installer directory

bash install.sh ~/.element-onpremise-config

Once this has finished, you can run:

kubectl get pods -n element-onprem

And you should get similar output to:

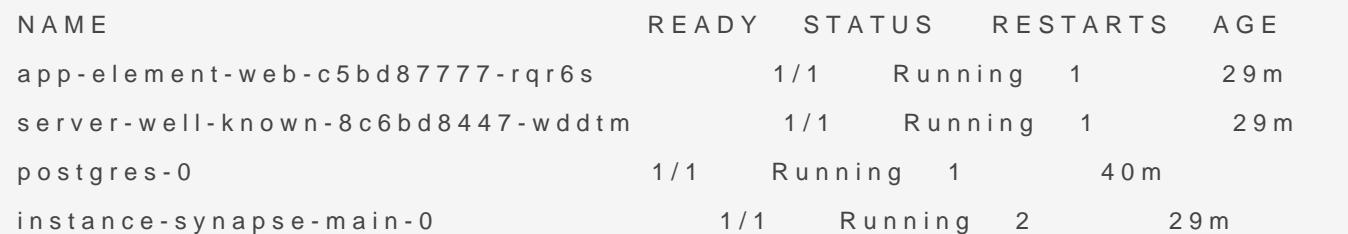

At this time, you should also be able to browse to: https: //fqdn and create a test account with Element on your new homeserver. Using our example values, I am able to go to https://element.local/ and register an account, sign in and begin testing the proof of concept!

# <span id="page-16-0"></span>How to Install a Production Environment

Our Element Enterprise Production Installer can handle the installation of Element Enterprise into your production k8s environment.

To get started with a production installation, there are several things that need to be considered and this guide will work through them:

- Hostnames/DNS
- Resource Requirements
- k8s Environments
- Postgresgl Database
- TURN Server
- SSL Certificates
- Extra configuation items

Once these areas have been covered, you'll be able to install a production environment!

# Hostnames/DNS

You will need hostnames for the following pieces of infrastructure:

- Element Server
- Synapse Server
- Dimension Server
- Hookshot Server

These hostnames must resolve to the appropriate IP addresses. You should have a proper DNS server to serve these records in a production environment.

In the event that you do not have a prop

# Resource Requirements

For running running in production, we support only the x86\_64 archite following minimums:

- No federation: 4 vCPUs/CPUS and 16GB RAM
- Federation: 8 vCPUs/CPUS and 32GB RAM

#### Unpacking the Installer

Please make sure that you element-enterprise-installer to a system that has a your k8s environment. The directory that it unpacks into will be refere installer directory.

You will also need to create a directory for holding the configurations referenced as the config directory going forward.

mkdir ~/.element-onpremise-config

## k8s Environments

Element Enterprise Installer allows you to either deploy directly into a to render a set of manifests for a future deployment in a kubernetes e

To configure your kubernetes environment for a direct deployment, you

- Configure a kubectl context able to connect to your kubernetes inst
- Cop k8s.yml.sampted k8s.ymlin your config direct k8s.ym dwitth the followin values :
- provider\_storage\_class \_: n The torage class se when creating PVCs.
- $\bullet$  ingress annotations he annotations to add to the ingresses created by
- $\bullet$  tls\_managed\_externall syhould be true if you don't expect the operator to certificates of your kubernetes deployment. In this case, you will b  $C$ ertificates apter o CONFIGURE file.
- $\bullet$  operator\_namespathe namespace to create to deploy the operator.
- $\bullet$  element\_name\$pathe namespace to create to deploy the element reso

 $\sqrt{k}$ 8s\_auth\_contexthe value of the context used in kubectl.  $d$  entou want [manag](https://cert-manager.io/docs/configuration/acme/)efror your tls certificates, it needs to be already installed in cluster.

An example k8s.yml file would look like:

provider\_storage\_class\_name: gp8-delete # select an available storage class

ingress annotations: ## below are expected annotations for an aws deployment

kubernetes.io/ingress.class: alb

alb. ingress. kubernetes. io/scheme: internet-facing

alb. ingress. kubernetes. io/group. name: global

alb.ingress.kubernetes.io/target-type: ip

alb.ingress.kubernetes.io/ip-address-type: ipv4

alb.ingress.kubernetes.io/listen-ports: '[{"HTTP": 80},{"HTTPS": 443}]'

```
synapse ingress annotations: # below are required annotations if using the NGINX ingress
controller
```
nginx.ingress.kubernetes.io/proxy-body-size: "50m"

tls managed externally: true # true if the certificates are managed externaly to k8s security context force uid gid: true # true to enable pod runAsUser and fsGroup in security context. false if it should not be used, in the case of openshift for example. security context set seccomp: true # true to enable RuntimeDefault pod seccomp. false if it should not be used, in the case of openshift for example. operator namespace: <namespace to create to deploy the operator> element\_namespace: <namespace to create to deploy the element resources> k8s auth context: <the k8s auth context> out dir: # Absolute path to the directory where to render manifests, if render mode is used # operator manager limits: # Can be used to defined upper limits if the default one are not large enough for your operator deployment # cpu: "2"

# memory: 8Gi

If you do not want to deploy directly to kubernetes, but wish to render manifests instead, set all of the above mentioned variables except for  $\kappa s$  auth context and define a value for the parameter  $\vert$ out dir  $\vert$ , which specifies where to write the kubernetes manifests. Further, when you go to run the installer, you need to invoke it as such:

```
bash install.sh ~/.element-onpremise-config --target render
```
Using the above syntax, you will have a set of manifests written out to out dir that you can then deploy into your kubernetes environment.

N.B. You will need to set your ingress controller's upload size to be at least 50 Mb to match synapse's default upload size if you wish to be able to have users upload files up to 50 Mb in size. Instructions for doing this with nginx are included in the  $|parameters$ .  $yml$  section below.

# Postgresql Database

The installation requires that you have a postgresql database with a local set up.  $\text{Set}$   $\mathcal{S}$ ://matrix-org.github.io/synapse/latest/postgres.html#settherml#settherml details.

Please make note of the database hostname, database name, user, and these to begin the installation.

# TURN Server

For installations in which you desire to use video conferencing functic a TURN server installed and available for Element to use.

If you do not have an existing TURN server, we recoturment instally nour environme coturn must open a lot of ports to work and this can be proble environments. Instructions on how to do that antepas valigath head the arm of matrix  $org/synapse/blob/master/docs/turf(MbbewtQ.mEL, you yum install coturn -y.$  $org/synapse/blob/master/docs/turf(MbbewtQ.mEL, you yum install coturn -y.$ 

Under "Synapse Setup" in the above instructions, you'll see what to change on installer, you can create  $\frac{1}{4}$  synapse/turn.  $\frac{1}{4}$  min your config directory and put following in it:

```
turn_uris: [ "turn:turn.matrix.org?transport=udp", "turn:turn.matrix.org?transpor
turn_shared_secret: "n0t4ctuAllymatr1Xd0TorgSshar3d5ecret4obvIousreAsons"
turn_user_lifetime: 86400000
turn allow quests: True
```
based on how you installed the TURN server. This will allow the instal use your TURN server.

A few notes on TURN servers:

- \* The TURN server has to be directly accessible by end-users. Normal IP, however if all the end-users are going to be on a VPN/private n need to be able to access the private IP of the TURN server.
- $\bullet$  The only reason to have TURN on a private network is if the private user <-> user traffic and only allows user <-> TURN server traffic. allowed within the private network then a TURN server isn't needed.

# SSL Certificates

<span id="page-20-0"></span>For SSL Certificates, you have three options:

- Signed certificates from an internet recognized authority.
- LetsEncrypt
- Signed certificates from an internal to your company authority.

In the case of Internet Recognized Signed certificates or LetsEncrypt, your hostnames must be accessible on the internet.

### Certificates without LetsEncrypt

If you have certificates for all of the aforementioned host names, then you can simply place the  $\left| \cdot \right|$  crt and  $\left| \cdot \right|$  and  $\left| \cdot \right|$  files in the  $\left| \right|$  certs directory under the config directory. Certificates in the  $\left| \right|$  certs directory must take the form of  $\lceil \frac{f}{g} \rceil$  and  $\lceil \frac{f}{g} \rceil$ , key .

### Certificates with LetsEncrypt

Our installer also supports using LetsEncrypt to build certificates for your host names and automatically install them into your environment. If your hosts are internet accessible, this is the easiest method and only requires an admin email address to provide to LetsEncrypt.

## parameters.yml

Now it is time to set  $|$  parameters.  $\gamma$ ml  $|$ . A sample has been provided and to get started, it is easiest to do:

cp parameters. yml. sample ~/. element-onpremise-config/parameters. yml

Using the example hostnames of element. local and synapse. local (not resolvable on the internet), we would set the following parameters first in  $|$  parameters,  $\text{vm}$ :

```
domain_name: local
element_fqdn: element.local
synapse fqdn: synapse. local
```
Next, we need to set the variables related to Postgres. For your Postgres server, please set the following:

```
postgres_fqdn: `Postgres Server`
postgres_user: `Postgres User`
```
The next item in the configuration is the microk8s DNS resolvers. By default, the installer will use Google's publicly available DNS servers. If you have defined your hosts on a non-publicly available DNS server, then you should use your DNS servers instead of the publicly available Google DNS servers. Let's assume that your local dns servers are 192.168.122.253 and 192.168.122.252. To use those servers, you would need to add this line:

microk8s\_dns\_resolvers: "192.168.122.253,192.168.122.252"

The next section pertains to certmanager. If you are not using LetsEncrypt, please leave these items both blank, as such:

certmanager\_issuer: certmanager admin email:

If you have chosen to use LetsEncrypt, please specify "letsencrypt" for the certmanager issue and an actual email address for who should manage the certificates for certmanager admin email:

```
certmanager_issuer: 'letsencrypt'
certmanager_admin_email: 'admin@mydomain.com'
```
If you are using nginx as your ingress controller and wish to send files up to 50 Mb in size, please add these two lines to parameters.yml:

```
synapse ingress annotations:
  nginx.ingress.kubernetes.io/proxy-body-size: "50m"
```
## secrets.yml

Now we move on to configuring secrets.  $yml$ . You will need the following items here:

- A Macaroon key
- Your postgres password for the user specified in parameters.yml
- A Registration Shared Secret
- A signing Key
- An EMS Image Store username and token, which will have been provided to you by Element.

To build a secrets.  $yml$  with the macaroon key, the registration shared secret, the generic shared secret, and the signing key already filled in, please run:

```
sh build_secrets.sh
mv secrets.yml  ~/.element-onpremise-config/
```
You will need to uncomment a postgres password to the proper password database.

Do not forget to also set th ems\_image\_store\_userana ems\_image\_store\_token which will both be provided by Element.

If you have a paid docker hub account, you can specify your username being throttled dockerhub\_username dockerhub\_tokeinelds. This is optional.

# Extra Configuration Item

It is possible to configure anythin**goime Semaese**/wameElemenct pafig.json

To do so, you need to create json or yaml files in the appropriate dire directory. These files will be merged to the target configuration file.

Samples are avail config-samplender the installer directory.

To configure synapse:

- Create a dire synapseat the root of the config mkdir  $\sim$ /.elementonpremise-config/synapse
- $\degree$  Copy the configurations extensions you waconfig-sample/synapse  $\sim$ /.element-onpremise-config/synapse
- Edit the values in the file accordingly to your configuration

To configure element:

- Create a dire elementat the root of the config mkdir ~/.elementonpremise-config/element
- $\degree$  Copy the configurations extensions you waconfig-sample/elemed  $\sim$ /.element-onpremise-config/dlement
- Edit the values in the file accordingly to your configuration

For specifics on configuring permalinks for ESeenteing, up ePass emsadienks

For specifics on setting up Delegated AuthentSceattioning, uppleDaoslee ospaeteed [Authentication With the](https://ems-docs.element.io/setting-up-delegated-authentication-with-the-installer) Installer

For specifics on setting up Group SySnecttimilge auspe Gsree aup Sync

For specifics on setting up the Integration M Senetation, wheels in the gration [With the Ins](https://ems-docs.element.io/setting-up-the-integration-manager-with-the-installer)taller

For specifics on setting up GitLab, GitHub, and JIRA integration sightlest [GitHub, and JIRA Integrations Wi](https://ems-docs.element.io/setting-up-gitlab-github-and-jira-integrations-with-the-installer)th the Installer

For specifics on pointing your installation at an existing Settsting sup nucle [With the Ins](https://ems-docs.element.io/setting-up-jitsi-with-the-installer)taller

### Installation

Let s review! Have you considered:

- Hostnames/DNS
- k8s Environments
- Postgresql Database
- TURN Server
- SSL Certificates
- Extra configuration items

Once you have the above sections taken parameters.  $\psi$  mg/lo secrets.yml files are in order, you are ready to begin the actual installation.

From the installer directory, run:

bash install.sh ~/.element-onpremise-config

The first run should go for a little while and then exit, instructing you

Please log out and back in and re-run the installer from the installer directory

bash install.sh ~/.element-onpremise-config

# <span id="page-24-0"></span>Setting up Permalinks With the Installer

# Element Extra Configurations

- Copy sample file from config-sample/element/permalinks.json in the installer directory to  $\vert \sim$ /. element-onpremise-config/element
- Edit the file :

"permalinkPrefix": "https://<element fqdn>"

}

{

• Restart the install script

# <span id="page-25-0"></span>Setting up Jitsi With the Installer

By default, our installer will give you an instance of element-web configured to use the  $\sqrt{m}$ eet. element. io Jitsi server. If you would like to specify your own Jitsi server for your element-web instance to use, please follow these directions.

# Element Extra Configurations

- Create a file called jitsi.json in the  $\sim$ /. element-onpremise-config/element directory.
- Edit the file :

```
{
       "jitsi": {
             "preferredDomain": "your. jitsi. example. org"
       }
}
```
replacing your. jitsi. example. org with the hostname of your Jitsi server.

• Restart the install script

# <span id="page-26-0"></span>Setting up Delegated Authentication With Installer

# On Element Enterprise

- Depending on your provider, copy the sample file in the installer ro  $\sqrt{\frac{1}{\sqrt{2}}}$ config-sample/syn $\frac{1}{\sqrt{2}}$ pto $\frac{1}{\sqrt{2}}$ .element-onpremise-config/synapse
- \* Edit the file for the provider you are setting up. You have at least The IdP metadata url
	- $\degree$  The name and description of your synapse server, which your pro display to inform the users to which app they are logging in
- $\bullet$  Disable the local synapse user database and password wor flows b  $\sim$ /.element-onpremise-config/synapse/disable-land putting the following in

password\_config: localdb\_enabled: false enabled: false

Run the installer to configure SAML provisioning

## On the provider

#### [Azure AD](https://ems-docs.element.io/./saml.html#azure-adfs)FS

[Keyclo](https://ems-docs.element.io/./saml.html#keycloak)ak

Other SAML providers can be configured for use with Element Enterpri for further information in the event that you are not using one of the a

### Azure ADFS

- $\degree$  With an account with enough ri $\overline{\mathbf{g}}$  Initss, portal Applications Portal
- Click New Application
- Click Create your own applicatoon the top left corner
- Choose a name for it, a Integrate any other application you don't find in the gallery
- Click on "Create"
- Sele Set up single sign on
- · Sele SAML
- Edit of Basic SAML Configuration
- In Identifier, add the followin https://<synapse fqdn>/\_synapse/client/saml2/metadata.xml
- Remove the default URL
- In Reply URLadd the followin https://<synapse fqdn>/\_synapse/client/saml2/authn\_response
- $\bullet$  Click  $\vert$  Save
- Edit on Attributes & Claims
- Remove all defaults additional claims
- Click Add new claim add the following claims. The UID will be used value here is mostly a suggestion :
	- $\degree$  Name uid, Transformal ExtractMailPrefix Parameter 1:

user.userprincipalmame

- <sup>o</sup> Name email, Source attri user.mail
- $\degree$  Name display Name Source attri user.displayname
- $\cdot$  Click Save
- In Users and Group and degroups and users which may have access to ele

### Keycloak

- In Configure> Clients, add a new clien https://<synapse fgdn>/\_synapse/client/saml2/metadat&.ximd Client ID
- In Mappers add the 3 following mappers :
	- $^{\circ}$  Name uid : User attrilusername
	- $^{\circ}$  Name email, User attribute mail
	- $^{\circ}$  NamedisplayName avascript mauser.FirstName + " " + user.la \$tName

# <span id="page-28-0"></span>Setting up Group Sync with the Installer

# What is Group Sync?

Group Sync allows you to use the ACLs from your identity infrastructure in order to set up permissions on Spaces and Rooms in the Element Ecosystem. Please note that the initial version we are providing only supports a single node, non-federated configuration.

# General settings

- Copy sample file from  $|$  config-sample/groupsync/gsync. yml in the installer directory to  $|$ ~/.element-onpremise-config/groupsync
- Edit the file with the following values :
	- $\circ$   $\sigma$  aroup power levels : A list of groups that'll determine people's Matrix power levels. This affects only the space that the Group belongs to – doesn't leak up or down. For MSGraph source, groups should be identified by their ids. On LDAP, they should be identified by their names.
	- $\circ$  provisioner. dn default prefix : Display names starting with this prefix will get corrected according to the names we found for their users in LDAP. Optional. Useful if you're using an OIDC provider that doesn't give you users' display names.
	- $\circ$  provisioner. default rooms : Optional. A list of rooms that'll get automatically created in in managed space. The ID is required to enable GPS to track whether they were already created or not. You can change it, but it'll cause new rooms to be generated.
	- $\circ$  provisioner. whitelisted users : Optional. A list of userid patterns that will not get kicked from rooms even if they don't belong to them according to LDAP. This is useful for things like the auditbot. Patterns listed here will be wrapped in  $\hat{}$  and \$ before matching.
	- $\circ$  verify tls : Optional. If doing a POC with self-signed certs, set this to 0. The default value is 1.

# Configuring the source

## LDAP Servers

- You should create a ldap account with read access to the OUs containing the users
- This account should use password authentication
- To use LDAP source, copy the file  $|$  config-sample/groupsync/ldap. yml in the installer directory to  $\sim$ . element-onpremise-config/groupsync and edit the following variables :
	- $\circ$  ldap check interval seconds : The interval check in seconds
	- $\circ$  Idap uri : The LDAP Uri to connect to the Idap server
	- $\circ$  [Idap base]: The LDAP base used to build the space hierarchy. This OU will become the root space. Every OU below this base will be a child-space.
	- $\circ$  [Idap bind dn |: The user bind dn to use to read the space hierarchy.
	- $\circ$  [ldap bind password]: The user password
	- $\circ$  [Idap attrs uid]: The attribute to use to map to users mxids
	- $\circ$  ldap attrs name : The attribute to use to map to spaces names
- Restart the install script

## MS Graph (Azure AD)

- You need to create an App registration. You'll need the Tenant ID of the organization, the Application (client ID) and a secret generated from Certificates & secrets on the app.
- For the bridge to be able to operate correctly, navigate to API permissions and ensure it has access to Group.Read.All, GroupMember.Read.All and User.Read.All
- Remember to grant the admin consent for those.
- To use MSGraph source, copy the file config-sample/groupsync/msgraph. yml in the installer directory to  $\sim$ . element-onpremise-config/groupsync and edit the following variables :
	- $\circ$   $\sqrt{\frac{m}{m}}$  msgraph tenant id : This is the "Tenant ID" from your Azure Active Directory Overview
	- $\circ$  |msgraph client id : Register your app in "App registrations". This will be its "Application (client) ID"
	- $\circ$  |msgraph client secret : Go to "Certificates & secrets", and click on "New client secret". This will be the "Value" of the created secret (not the "Secret ID").
- Restart the install script

# <span id="page-30-0"></span>Setting Up the Integration Manager With the Installer

# Known Issues

The Dimension Integration Manager ships with a number of integrations that do not work in an onpremise environment. The following integrations are known to work with proper internet connectivity:

- litsi Widget
- Hookshot Frontend

Please note that we recognise this situation is less than ideal. We will be working to improve the situation around integrations in the near future.

# On the hosting machine

- Copy sample file from *config-sample/dimension/dimension.* yml in the installer directory to ~/.element-onpremise-config/dimension
- Edit the file with the following values :
	- $\circ$  dimension fqdn : The access address to dimension. It should match something like  $dimension. <$ f gdn.tld>
	- $\circ$  admins : List of mxids with admin access to dimension
	- $\circ$  widget blocklist : CIDRs listed here will be blocked from becoming widgets.
	- $\circ$  postgres fgdn : PostgreSQL server fgdn or ip
	- $\circ$  postgres user : PostgreSQL username
	- $\circ$  postgres db : PostgreSQL dimension database
	- $\circ$  postgres password : PostgreSQL dimension password
	- $\circ$  bot data size : The size of the space allocated to bot data.
	- $\circ$  bot data path : The path on the hosting machine to the space allocated to bot data
	- $\circ$  postgres create in cluster : OPTIONAL. If doing a POC and using the same PostgreSQL server as Synapse, set to true
	- $\circ$  verify tls : OPTIONAL. If doing a POC with self-signed certs, set this to 0. The default is  $\boxed{1}$ .
- Restart the install script

# On element

- Copy sample file from  $|$  config-sample/element/dimension. json in the installer directory to  $|$ ~/.element-onpremise-config/element
- Edit the file to replace  $\vert$  < dimension  $f$ qdn > to your dimension instance fqdn.
- Restart the install script

# Enabling BigBlueButton

To enable BigBlueButton integration into Element through Dimension, you should set the following variables.

- bbb api base url : The full base URL of the API of your BigBlueButton instance
- $\bullet$  bbb shared secret : The "shared secret" of your BigBlueButton instance. This is used to authenticate to the API above.
- bbb widget name : The title for BigBlueButton widgets that are generated by Dimension.
- bbb widget title : The subtitle for BigBlueButton widgets that are generated by Dimension.
- bbb widget avatar mxc : The avatar for BigBlueButton widgets that are generated by Dimension. Usually this doen't need to be changed, however if your homeserver is not able to reach t2bot.io then you should specify your own here.

# <span id="page-32-0"></span>Setting up GitLab, GitHub, and JIRA Integrations With the Installer

In Element Enterprise On-Premise, our GitLab, GitHub, and JIRA integrations are provided by the hookshot package. This documentation explains how to configure the installer to install hookshot and then how to interact with hookshot once installed.

# Configuring Hookshot with the Installer

- Copy sample file from  $|$ config-sample/hookshot/hookshot. yml in the installer directory to  $\Box$  $\sim$ /. element-onpremise-config/hookshot
- Edit the file with the following values :
	- $\circ$  logging level : The logging level
	- $\circ$  hookshot fqdn : The adress of hookshot webhook fqdn. It should match something  $like$  hookshot. <fgdn.tld>
	- $\circ$   $\sqrt{p}$  passkey : The name of the local key file. It can be generated using openssl openssl genrsa -out key.pem 4096
	- $\circ$  provisioning secret : The provisioning secret used with integration managers. Necessary for integration with dimension.
	- $\circ$  bot name : The name of hookshot bot
	- $\circ$  bot avatar : An  $\frac{m}{x}$ : // uri to the hookshot bot avatar image.
	- $\circ$  verify tls : Optional. If doing a POC with self-signed certificates, set this to 0. Defaults to 1.
- Restart the install script

# Enabling GitHub Integration

# On GitHub

- $\degree$  This bridge requGlithelium Appou will need to create one.
- \* On the callback URL, set the foltatos://<hookshot\_fqdn>/oauth enable Request user authorization (OAuth) during installation
- On the webhook URL, set the fo https://<hookshot\_fqdn>/
- $\bullet$  For the webhook secret, you can gene pwgen 3 $\frac{1}{2}$  two gregnerate one for example. Keep it somewhere safe, you'll need to to configure the b
- Set the following permissions for the webhook :
	- Repository
		- Actions (read)
		- Contents (read)
		- Discussions (read & write)
		- $\circ$  Issues (read & write)
		- $^{\circ}$  Metadata
		- Projects (read & write)
		- Pull requests (read & write)
	- Organisation
		- Team Discussions (read & write)

### On the installation

- Copy sample fil config-sample/hookshot/github.nyml in the installer directory t  $\sim$ /.element-onpremise-config/hookshot
- Edit the file with the following values :
	- $\circ$  github auth id The AppID given in your github app page
	- $\circ$  github\_key\_file The key file receive Generate a private key tton under Private keys section of the github app page.
	- $\circ$  github\_webhook\_secret he webhook secret configured in the app.
	- $\circ$  github oauth client id The OAuth ClientID of the github app page.
	- $\circ$  github\_oauth\_client\_secret he OAuth Client Secret of the github app page.
	- $\circ$  github oauth default opti<sup>2</sup> nms apping to enable special oauth options.
- Restart the install script

- As an administrator of the room, invite the hookshot bot
- Start a private conversation with the bot
- $\bullet$  Type github login
- Follow the link to connect the bot to the configured app
- If you have setup Dimension, you can use the integration manager github

# Enabling GitLab integration

## On GitLab

- Add a webhook under the group or the repository you are targeting
- On the webhook URL, set the following one : https://<hookshot\_fgdn>/
- For the webhook secret, you can generate one using  $\vert$  pwgen 32 1 to generate one for example. Keep it somewhere safe, you'll need to to configure the bridge.
- You should add the events you wish to trigger on. Hookshot currently supports:
	- $°$  Push events
	- <sup>o</sup> Tag events
	- $\circ$  Issues events
	- Merge request events
	- o Releases events

# On the installation

- Copy sample file from  $|$  config-sample/hookshot/gitlab. yml in the installer directory to  $|$  $\sim$ /. element-onpremise-config/hookshot
- Edit the file with the following values :
	- $\circ$  gitlab instances : A mapping of the GitLab servers
		- $\circ$  git. example. org : Replace with name of the GitLab server
			- $\circ$  url : Replace with URL of the GitLab server
	- $\circ$  gitlab webhook secret : The secret configured in the webhook.

- As an administrator of the room, invite the hookshot bot
- $\bullet$  As an administrator of the room, run the command  $\sqrt{d}$ evtools
- Choose Send Custom Event
- Switch the button Event to State Event by clicking on it
- $\cdot$  In Event Type, enter uk. half-shot.matrix-hookshot.gitlab.repository
- $\bullet$  In State key, enter a random value, for example generated after pwgen 32 1
- In Event Content, enter :

```
{
     "instance": "<your instance name in gitlab.yml>",
     "path": "<username-or-group/repo>"
}
```
# Enabling JIRA integration

### On JIRA

- \* This should be done for all JIRA organisations you wish to bridge. SaaS and on-prem, but you need to go to the webhooks configuration Settings > System. It shounttps://<hookshot\_fqdn>/
- $\bullet$  For the webhook secret, you can gene pwgen 3 $\ell$  to generate one for example. Keep it somewhere safe, you'll need to to configure the b

#### Enable OAuth

The JIRA service currently only supports atlassian.com (JIRA SaaS) w authentication. Support for on-prem deployments is hoping to land soo

- $^{\bullet}$  You'll first need to hhttepasd: /t/odeveloper.atlassian.com/console/myapps, [app](https://developer.atlassian.com/console/myapps/create-3lo-app/)/to create a "OAuth 2.0 (3LO)" integration.
- Once named and created, you will need to:
- Enable the User REST, JIRA Platform REST and User Identity APIs
- Use rotating tokens under Authorisation.
- \* Set a callback url. This will be the public URL to hookshot with a p
- Copy the client ID and Secret from Settings

### On the installation

- Copy sample fil config-sample/hookshot/jira.jymthe installer dir story to  $\sim$ /.element-onpremise-config/hookshot
- Edit the file with the following values :
	- $\circ$  jira\_webhook\_secrethe webhook secret configured
	- $\circ$  iira oauth client id if Oauth is enabled, it should point to the Client page. Else, you can keep it empty.
	- $\circ$  jira\_oauth\_client\_secret Oauth is enabled, it should point to the Cli Jira's App page. Else, you can keep it empty.

- As an administrator of the room, invite the hookshot bot
- If you have setup Dimension, you can use the integration manager

# Enabling generic webhoo integration

### On the installation

- Copy sample fil config-sample/hookshot/generic.hymle installer dir  $\sim$ /.element-onpremise-config/hookshot
- Edit the file with the following values :
	- $\circ$  generic\_enabl: true to enable it
	- $\circ$  generic\_allow\_js\_transformation\_fun trues if you want to ejanable ript [transformat](https://matrix-org.github.io/matrix-hookshot/latest/setup/webhooks.html#javascript-transformations)ions
	- $\circ$  generic user id prefix hoose a prefix for the users generated by hoo webhooks you'll create

- As an administrator of the room, invite the hookshot bot
- $\bullet$  Typ !hookshot webhook <name of the webhook>
- The bot will answer with a URL that you can set up as a webhook.
- Please ensure the Content-Typies set to the type matching what the web
- If you have setup Dimension, you can use the integration manager new webhook

# <span id="page-37-0"></span>Troubleshooting

# Introduction to Troubleshooting

Troubleshooting the Element Installer comes down to knowing a little bit about kubernetes and how to check the status of the various resources. This guide will walk you through some of the initial steps that you'll want to take when things are going wrong.

# install.sh problems

Sometimes there will be problems when running the ansible-playbook portion of the installer. When this happens, you can increase the verbosity of ansible logging by editing  $\sqrt{a}$  ansible. rc in the installer directory and setting:

export ANSIBLE\_DEBUG=true export ANSIBLE VERBOSITY=4

and re-running the installer. This will generate quite verbose output, but that typically will help pinpoint what the actual problem with the installer is.

# Problems post-installation

#### Checking Pod Status and Getting Logs

• In general, a well-functioning Element stack has at it's minimum the following containers (or pods in kubernetes language) running:

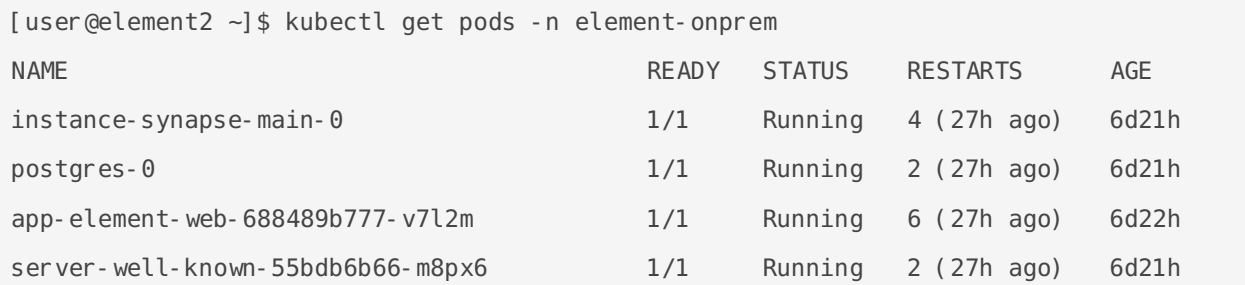

The above kubectl get pods -n element-onprem is the first place to start. You'll notice in the above, all of the pods are in the Running status and this indicates that all should be well. If the state is anything other than "Running" or "Creating", then you'll want to grab logs for those pods. To grab the logs for a pod, run:

kubectl logs -n element-onprem <pod name>

replacing  $\langle \text{pod name} \rangle$  with the actual pod name. If we wanted to get the logs from synapse, the specific syntax would be:

kubectl logs -n element-onprem instance-synapse-main-0

and this would generate logs similar to:

```
 2022-05-03 17:46:33,333 - synapse.util.caches.lrucache - 154 - INFO - 
LruCache. expire old entries-2887 - Dropped 0 items from caches
2022-05-03 17:46:33,375 - synapse.storage.databases.main.metrics - 471 - INFO - 
generate user daily visits-289 - Calling generate user daily visits
2022-05-03 17:46:58,424 - synapse.metrics._gc - 118 - INFO - sentinel - Collecting 
gc 1
2022-05-03 17:47:03,334 - synapse.util.caches.lrucache - 154 - INFO - 
LruCache. expire old entries-2888 - Dropped 0 items from caches
2022-05-03 17:47:33,333 - synapse.util.caches.lrucache - 154 - INFO - 
LruCache. expire old entries-2889 - Dropped 0 items from caches
2022-05-03 17:48:03,333 - synapse.util.caches.lrucache - 154 - INFO - 
LruCache. expire old entries-2890 - Dropped 0 items from caches
```
- Again, for every pod not in the Running or  $\vert$  Creating status, you'll want to use the above procedure to get the logs for Element to look at.
- $\bullet$  If you don't have any pods in the element-onprem namespace as indicated by running the above command, then you should run:

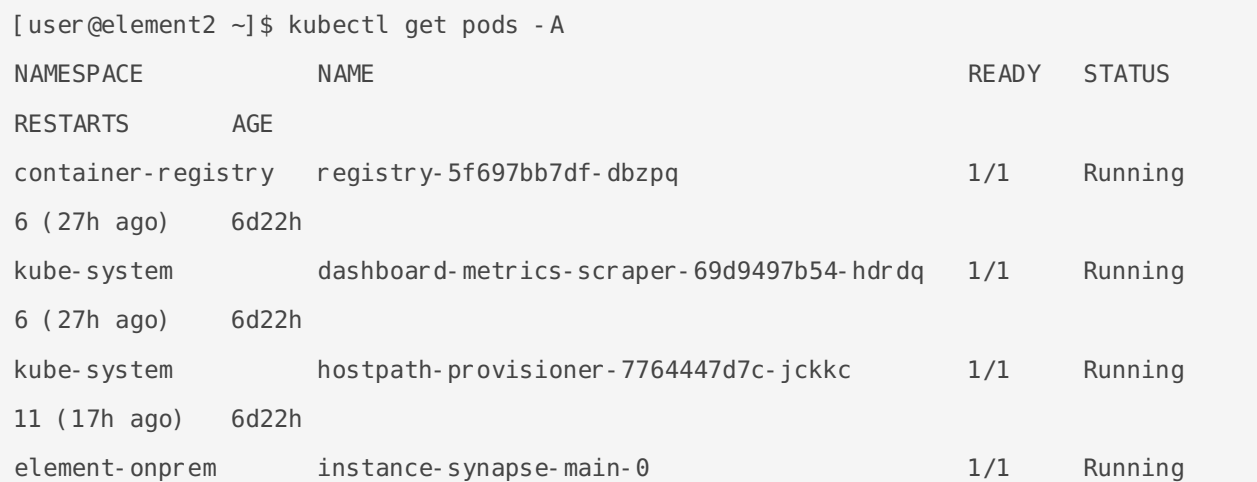

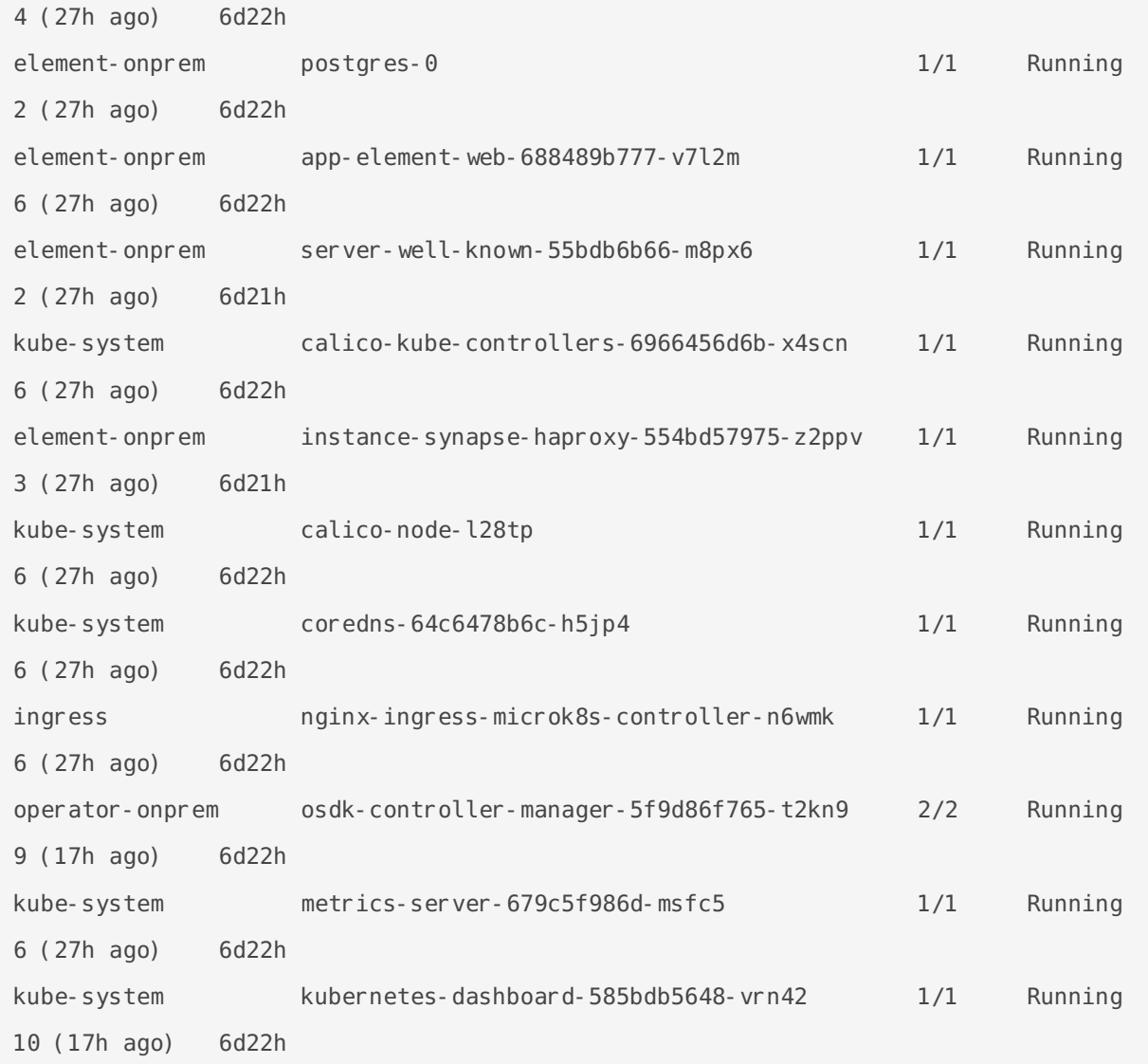

This is the output from a healthy system, but if you have any of these pods not in the Running or Creating state, then please gather logs using the following syntax:

kubectl logs -n <namespace> <pod name>

So to gather logs for the kubernetes ingress, you would run:

kubectl logs -n ingress nginx-ingress-microk8s-controller-n6wmk

and you would see logs similar to:

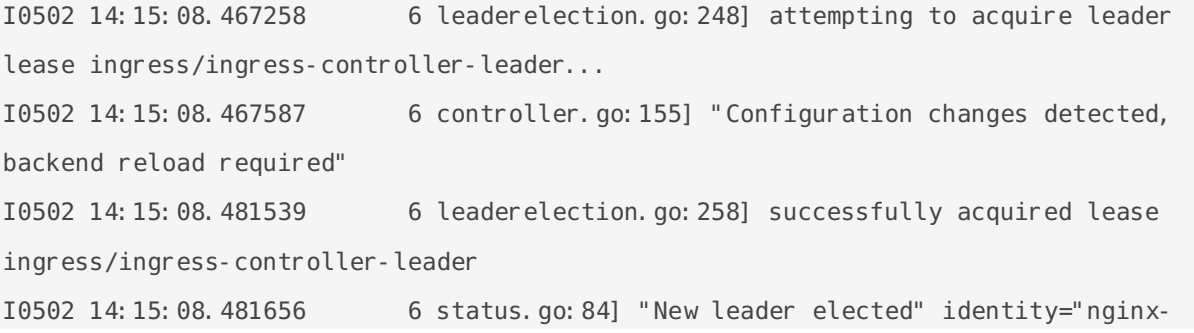

```
ingress-microk8s-controller-n6wmk"
I0502 14:15:08.515623 6 controller.go:172] "Backend successfully reloaded"
I0502 14:15:08.515681 6 controller.go:183] "Initial sync, sleeping for 1 
second"
I0502 14:15:08.515705 6 event.go:282] Event(v1.ObjectReference{Kind:"Pod", 
Namespace:"ingress", Name:"nginx-ingress-microk8s-controller-n6wmk", UID:"548d9478-
094e-4a19-ba61-284b60152b85", APIVersion:"v1", ResourceVersion:"524688", 
FieldPath:""}): type: 'Normal' reason: 'RELOAD' NGINX reload triggered due to a 
change in configuration
```
Again, for all pods not in the Running or  $|$  Creating state, please use the above method to get log data to send to Element.

#### Other Commands of Interest

Some other commands that may yield some interesting data while troubleshooting are:

**Show all persistent volumes and persistent volume claims for the element-onprem namespace:**

kubectl get pv -n element-onprem

This will give you output similar to:

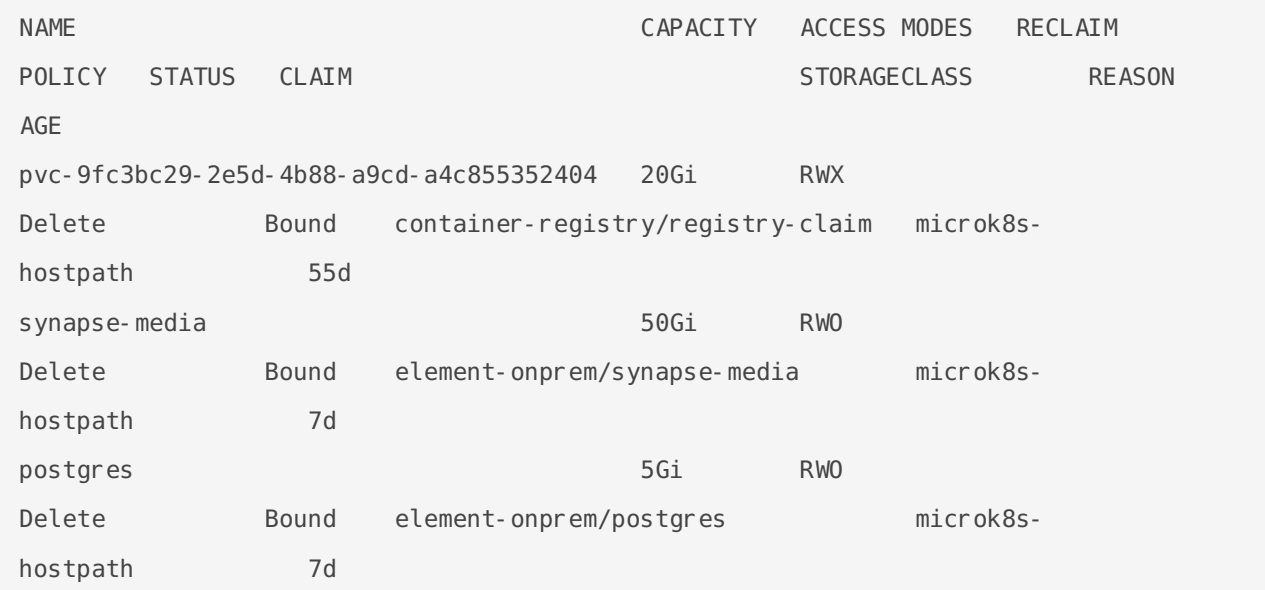

#### **Show the synapse configuration:**

For installers prior to 2022-05.06, use:

kubectl describe cm -n element-onprem instance-synapse-shared

and this will return output similar to:

```
send_federation: True
start_pushers: True
turn allow guests: true
turn shared secret: n0t4ctuAllymatr1Xd0TorgSshar3d5ecret4obvIousreAsons
turn_uris:
- turns: turn.matrix.org?transport=udp
- turns: turn.matrix.org?transport=tcp
```
turn\_user\_lifetime: 86400000

For the 2022-05.06 installer and later, use:

```
kubectl -n element-onprem get secret synapse-secrets -o yaml 2>&1 | grep shared.yaml 
| awk -F 'shared.yaml: ' '{print $2}' - | base64 -d
```
and you will get output similar to the above.

#### **Show the Element Web configuration:**

kubectl describe cm -n element-onprem app-element-web

and this will return output similar to:

```
config.json:
----
{
    "default_server_config": {
        "m.homeserver": {
            "base url": "https://synapse2.local",
             "server_name": "local"
         } 
  },
   "dummy_end": "placeholder",
  "integrations jitsi widget url":
"https://dimension.element2.local/widgets/jitsi",
  "integrations rest url": "https://dimension.element2.local/api/v1/scalar",
  "integrations ui url": "https://dimension.element2.local/element",
  "integrations_widgets_urls": [
      "https://dimension.element2.local/widgets"
  ]
}
```
**Show the nginx configuration for Element Web: (If using nginx as your ingress controller in production or using the PoC installer.)**

and this will return output similar to:

```
 server {
    listen 8080;
    add header X-Frame-Options SAMEORIGIN;
    add header X-Content-Type-Options nosniff;
    add header X-XSS-Protection "1; mode=block";
    add header Content-Security-Policy "frame-ancestors 'self'";
    add header X-Robots-Tag "noindex, nofollow, noarchive, noimageindex";
     location / {
         root /usr/share/nginx/html;
        index index.html index.htm;
        charset utf-8;
     }
 }
```
**Check list of active kubernetes events:**

kubectl get events -A

You will see a list of events or the message No resources found.

• Show the state of services in the element-onprem namespace:

kubectl get services -n element-onprem

This should return output similar to:

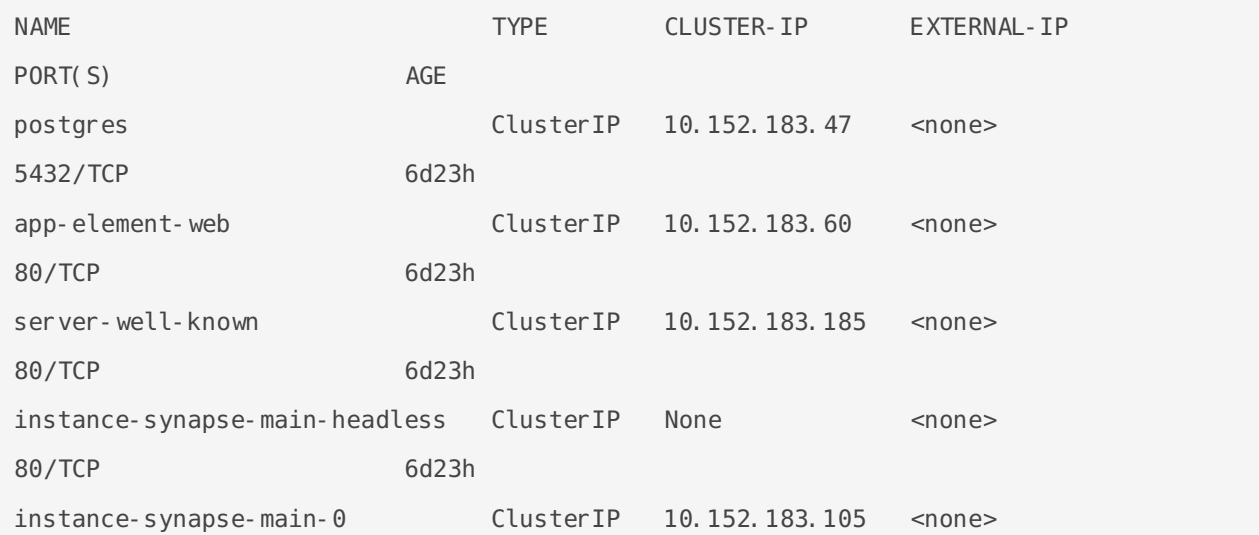

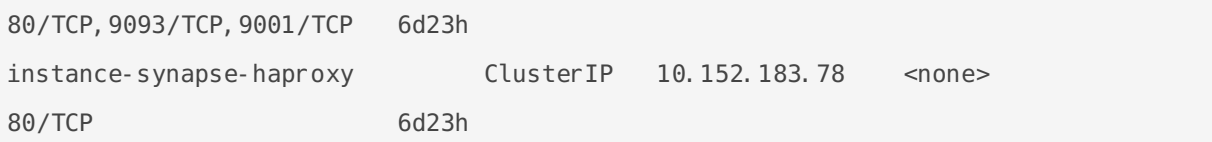

#### **Show the status of the stateful sets in the element-onprem namespace:**

kubectl get sts -n element-onprem

This should return output similar to:

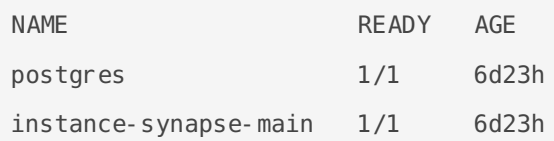

#### **Show deployments in the element-onprem namespace:**

```
kubectl get deploy -n element-onprem
```
#### This will return output similar to:

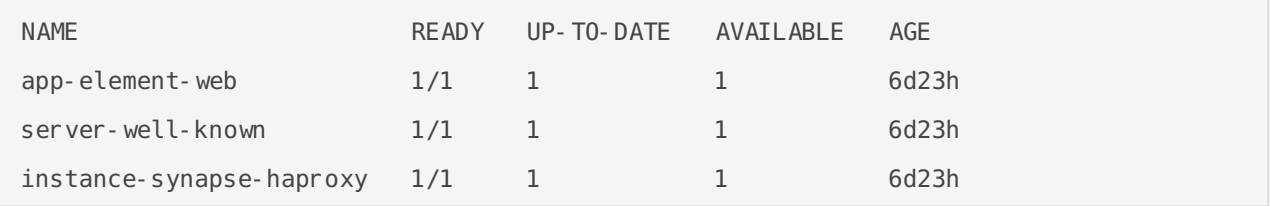

#### **Show the status of all namespaces:**

kubectl get namespaces

which will return output similar to:

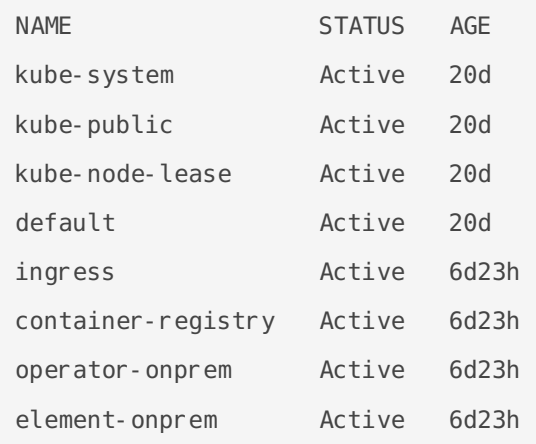

#### **Destroy the micro8ks setup**

If you wish to start over, you can reset the microk8s setup by doing:

microk8s.reset --destroy-storage

WARNING: This will destroy all of your microk8s containers and storage. Use with caution.

# <span id="page-45-0"></span>Migrating From 0.6.1 to 1.0

# Introduction

With the release of the 1.0 installer, we've made some changes that we think will greatly improve your experience with the installer, but which also require some changes to your 0.6.1 environment. This document will walk through the following changes:

- New configuration directory structure.
- Switching to the EMS Image Store registry.

# New Configuration Directory Structure

Our on-premise installer operates on the premise that to get new updates for your environment, you download the latest version of the installer and run the installer again. Prior to the 1.0 release, this also required copying configuration files from one installer directory to the new installer directory. In 1.0, we are introducing a new configuration directory structure that will make it much simpler to download the latest installer and run it, without having to worry about moving configuration files around.

To move configuration from 0.6.1 to 1.0, please do the following:

mkdir ~/.element-onpremise-config

Now, we need to copy files from the 0.6.1 installer directory into this new configuration directory. For this example, I will assume that you have the 0.6.1 installer unpacked into  $\sim$ /elemententerprise-installer-0.6.1.  $\vert$ . Given this assumption, here is what you would need to do:

```
cd ~/element-enterprise-installer-0.6.1
cp parameters.yml ~/.element-onpremise-config/
cp secrets.yml ~/.element-onpremise-config/
cp -R certs ~/.element-onpremise-config/
cp -R extra-config/* ~/.element-onpremise-config/
```
Now you have migrated to the new configuration directory structure. Going forward, your configuration will stay in this directory.

# Switching to the EMS Image Store Registry

In 1.0, we've also moved our container images to a new registry known as the EMS image store. With this move, you now only have one username and token to keep up with as opposed to the two credentials you had to manage pre-1.0.

To make the switch to the EMS Image Store Registry, you will need to contact Element and ask for an EMS Image Store user name and token. Once you have gotten these, you will need to edit  $|$  secrets. yml in the configuration directory and remove these two lines:

```
registry_username: "myuser-2022"
registry_token: "mytoken"
```
and replace them with:

```
ems image store username: "username from element"
ems_image_store_token: "token_from_element"
```
Further, if you've set the following lines in groupsync.yml, dimension.yml, and/or hookshot.yml, you will need to remove them as they are no longer used:

ems bridges registry username: <ems bridges registry token name> ems bridges registry password: <ems bridges registry token password>

# Wrapping Up

Once you have taken care of addressing these changes, you'll be able to run the 1.0 installer. Going forward, the syntax for running the installer will look like:

```
bash install.sh ~/.element-onpremise-config
```
where the first parameter passed to install.sh is the config directory that contains your configurations.